# Arbeiten mit MS TEAMS

# Inhalt

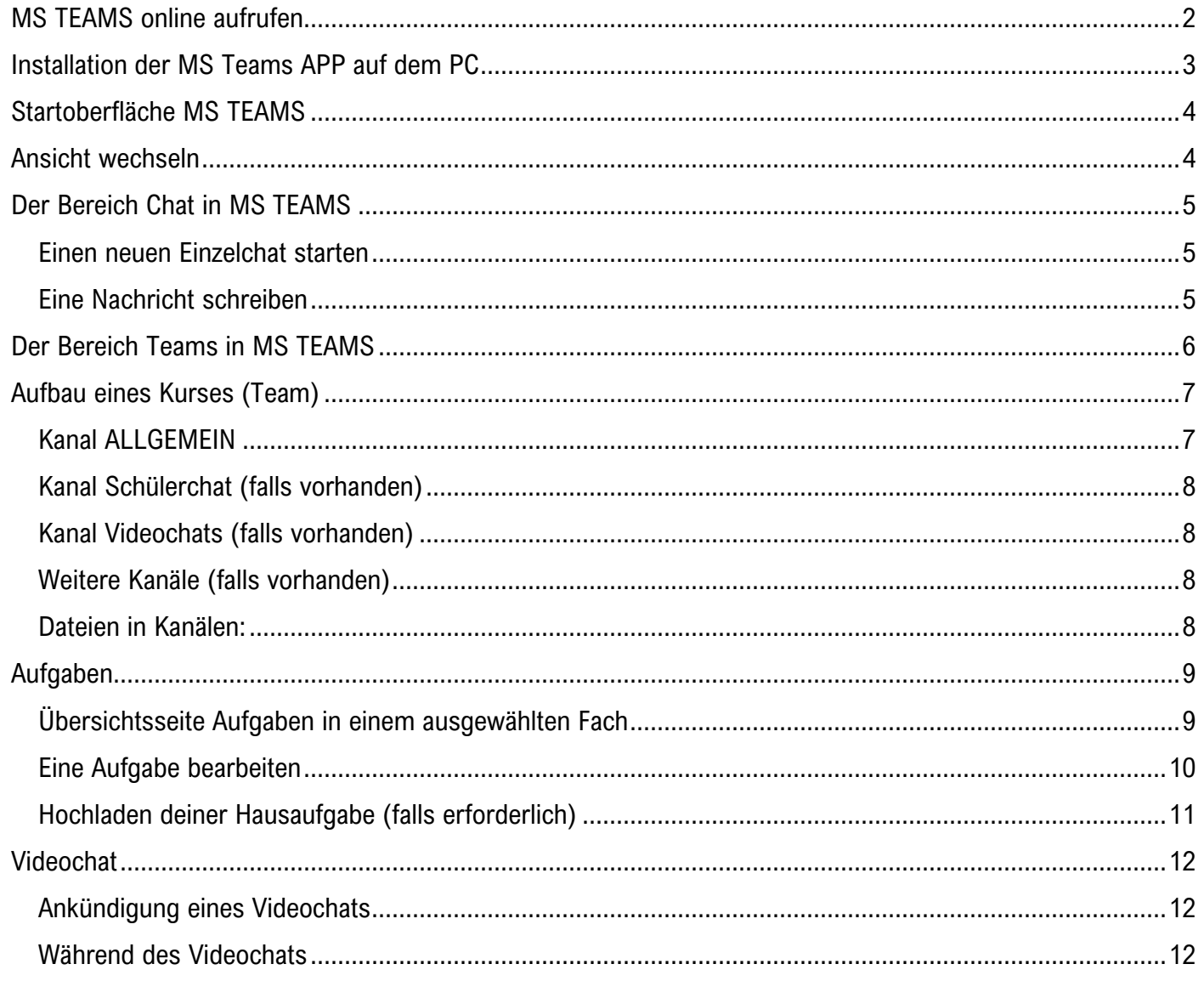

# Seite | 2 Arbeiten mit MS TEAMS

#### LOGIN BEI MS TEAMS

### MS TEAMS online aufrufen

Folgende Browser können verwendet werden: Google Chrome oder MS Edge oder Firefox

- 1. Öffnen Sie den Browser und geben Sie https://teams.microsoft.com als URL/Seite ein und drücken Sie "Enter".
- 2. Es erscheint die Anmeldemaske. Geben Sie den Benutzernam Dieser setzt sich wie folgt zusammen: *Rufame(n)*.*Nachname(n)*@rsroeba.de (siehe LogIn Office 365) Umlaute ä, ö, ü, ß werden zu ae, oe, ue, ss Klicken Sie auf **Weiter**.
- 3. Falls Sie bereits bei MS Office 365 angemeldet sind, geben selbst gewähltes Passwort ein.
- 4. Bei der erstmaligen Anmeldung, siehe hierzu auch Login bei geben Sie nun das Start-Passwort ein: Start123 Klicken Sie auf **Anmelden.**
- 5. Bei der Erstanmeldung werden Sie aufgefordert, sich ein neu wort zu vergeben. Geben Sie hierzu nochmal das Startpasswort ein, sowie ein Kennwort. Diese muss nochmal bestätigt werden. Klicken Sie auf **Anmelden.**

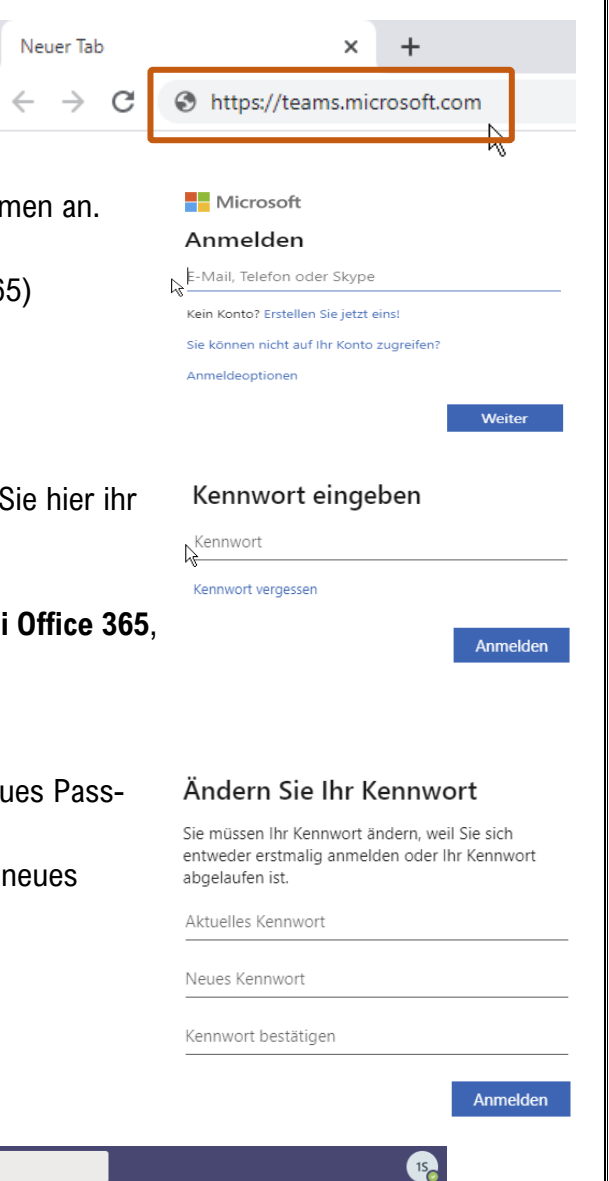

6. Nun sind Sie erfolgreich bei Teams angemeldet

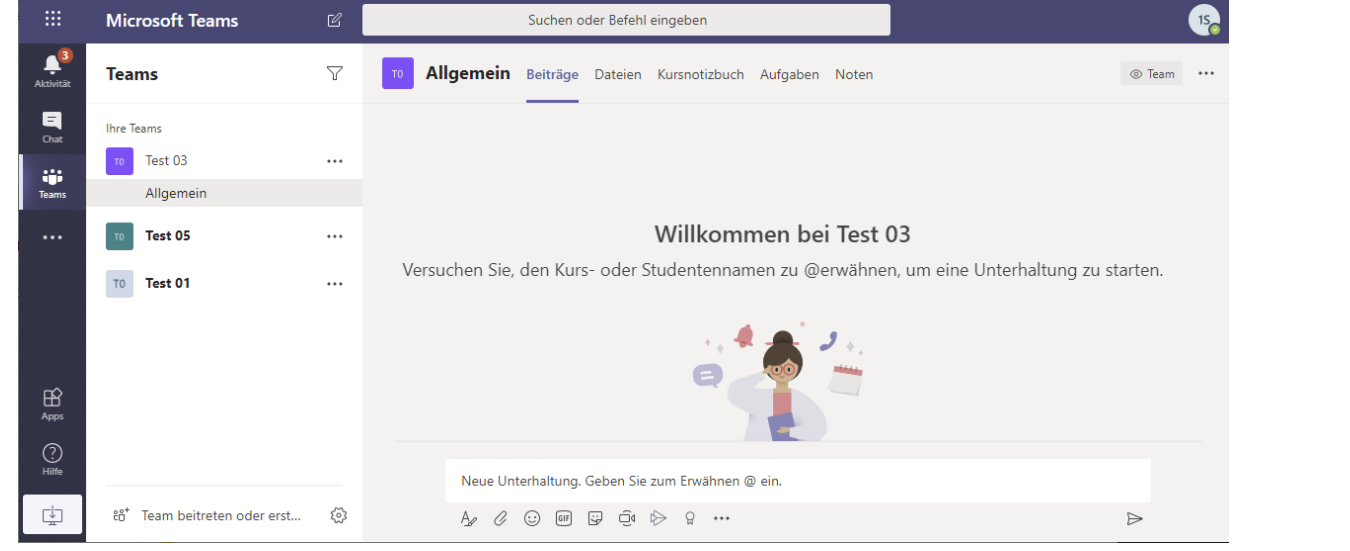

# Seite | 3 Arbeiten mit MS TEAMS

ล<sub>้</sub> Team beitreten oder ers

Teams\_windows\_x....exe

50,7/93,3 MB, 5 Sek. übrig

Willkommen bei Microsoft Teams! Mit ihren Kollegen chatten und zusammenarbeiten in einer einzigen Informationer

Geben Sie Ihr Geschäfts-, Schul- oder Microsoft-Konto ein

Weiter

Anmeldeadresse

## Installation der MS Teams APP auf dem PC

Nachdem Sie sich erfolgreich über den Internet Browser bei MS Teams angemeldet haben, haben Sie die Möglichkeit, MS Teams lokal auf Ihrem Rechner zu installieren. Hierzu gehen Sie bitte wie folgt vor:

Γh

1. Unten links sehen Sie diese Download Symbol

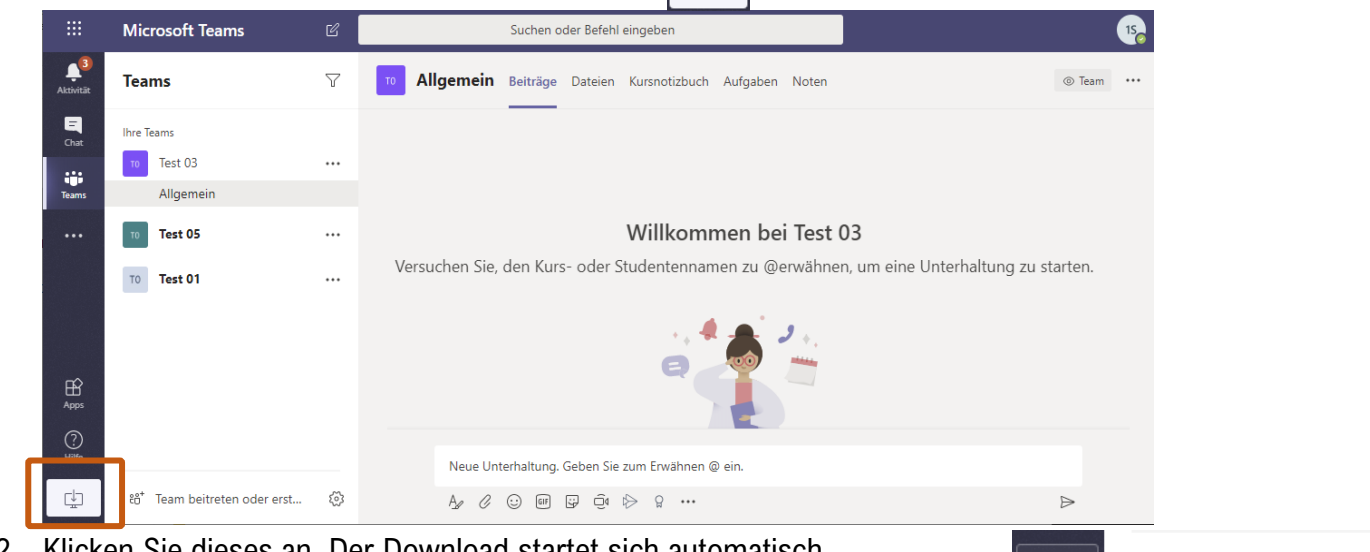

- 2. Klicken Sie dieses an. Der Download startet sich automatisch. Ф Nachdem der Download beendet ist, starten Sie die Installation durch Anklicken der Datei (Teams.exe).  $\Box$
- 3. Der Installationsprozess startet. Klicken Sie auf **Weiter.**

- 4. Als Anmelde-Adresse geben Sie den Benutzernamen ein: *Rufname(n)*.*Nachname(n)*@rsroeba.de Klicken Sie auf **Weiter.**
- 5. Nach Eingabe des Passworts öffnet sich das Programm MS **TFAMS**

Es bleibt Ihnen überlassen, ob Sie mit online arbeiten wollen oder mit der installierten Applikation auf dem PC.

Die dazugehörige App für das Smartphone ist im jeweiligen Store kostenlos herunterzuladen. Die Anmeldedaten (Benutzer und Passwort) sind dieselben wie bei Office 365.

 $\mathbb{R}$ 

# Seite | 4 Arbeiten mit MS TEAMS

**STARTOBERFLÄCHE** 

## Startoberfläche MS TEAMS

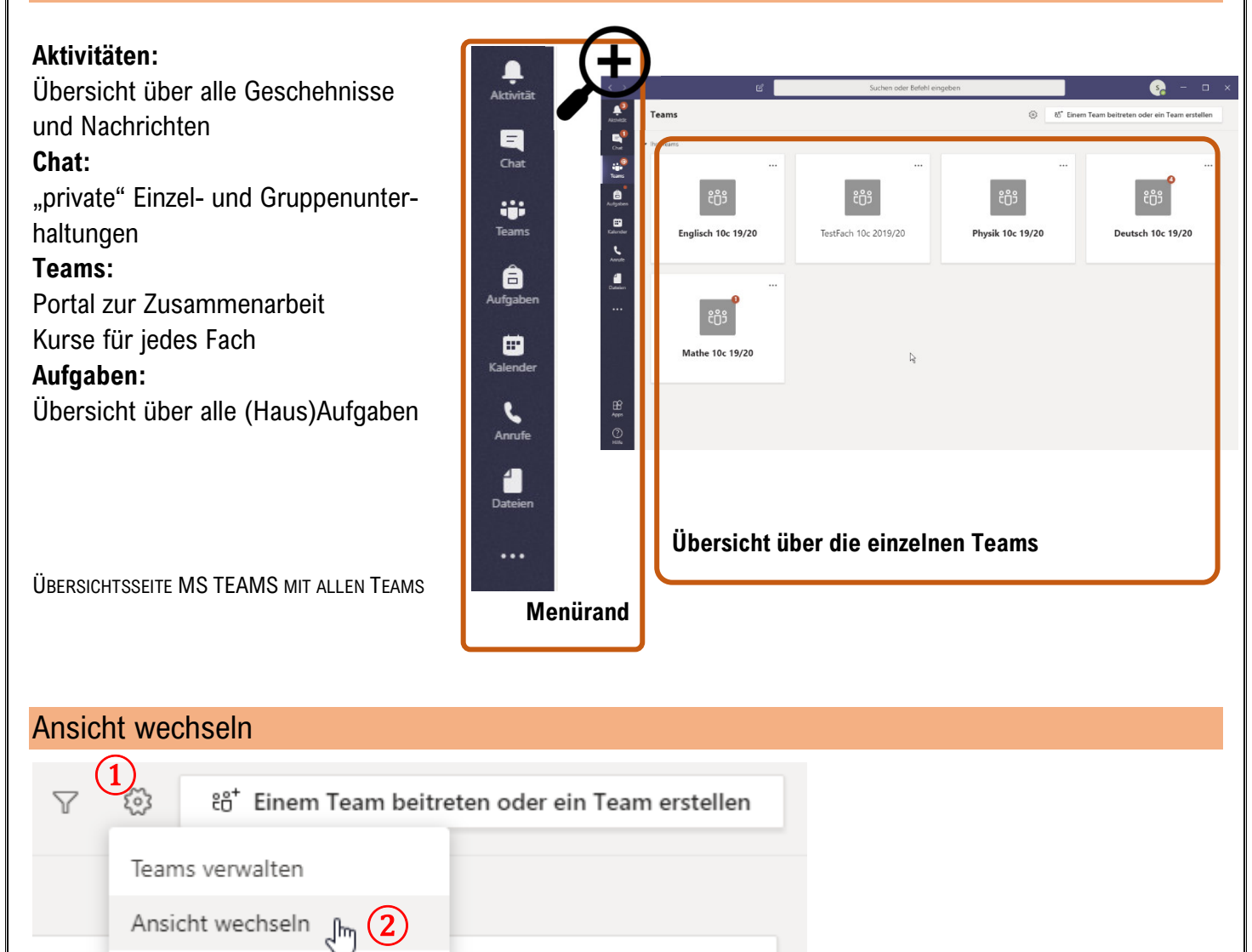

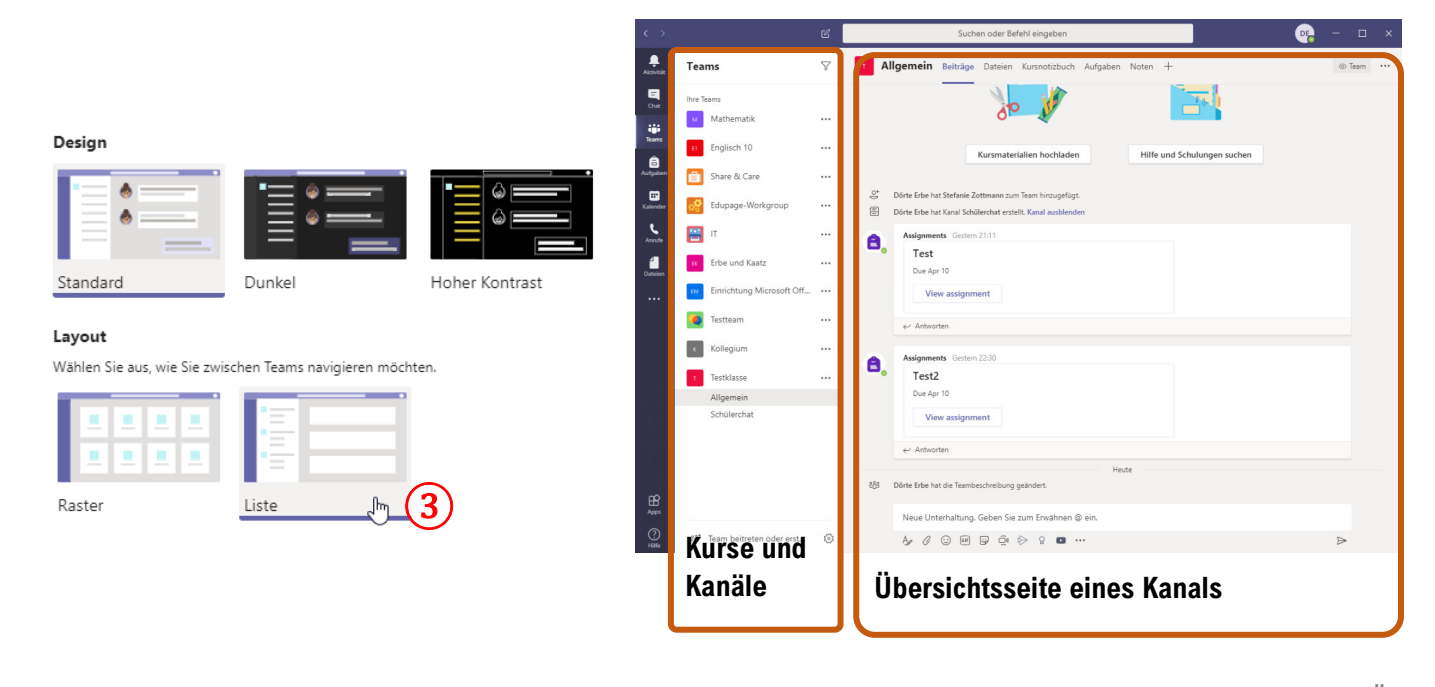

BY DÖRTE ERBE FÜR RS RÖBA

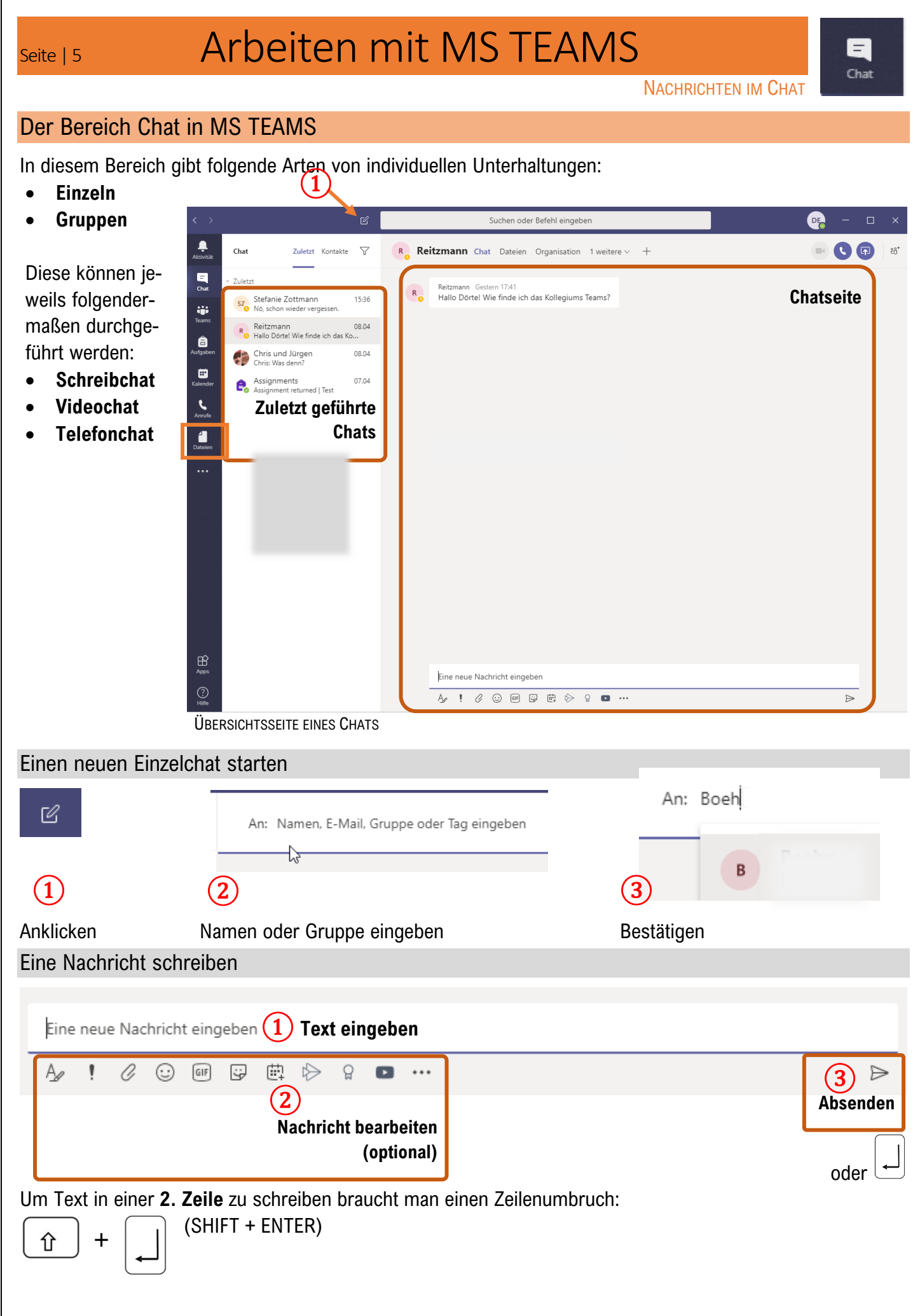

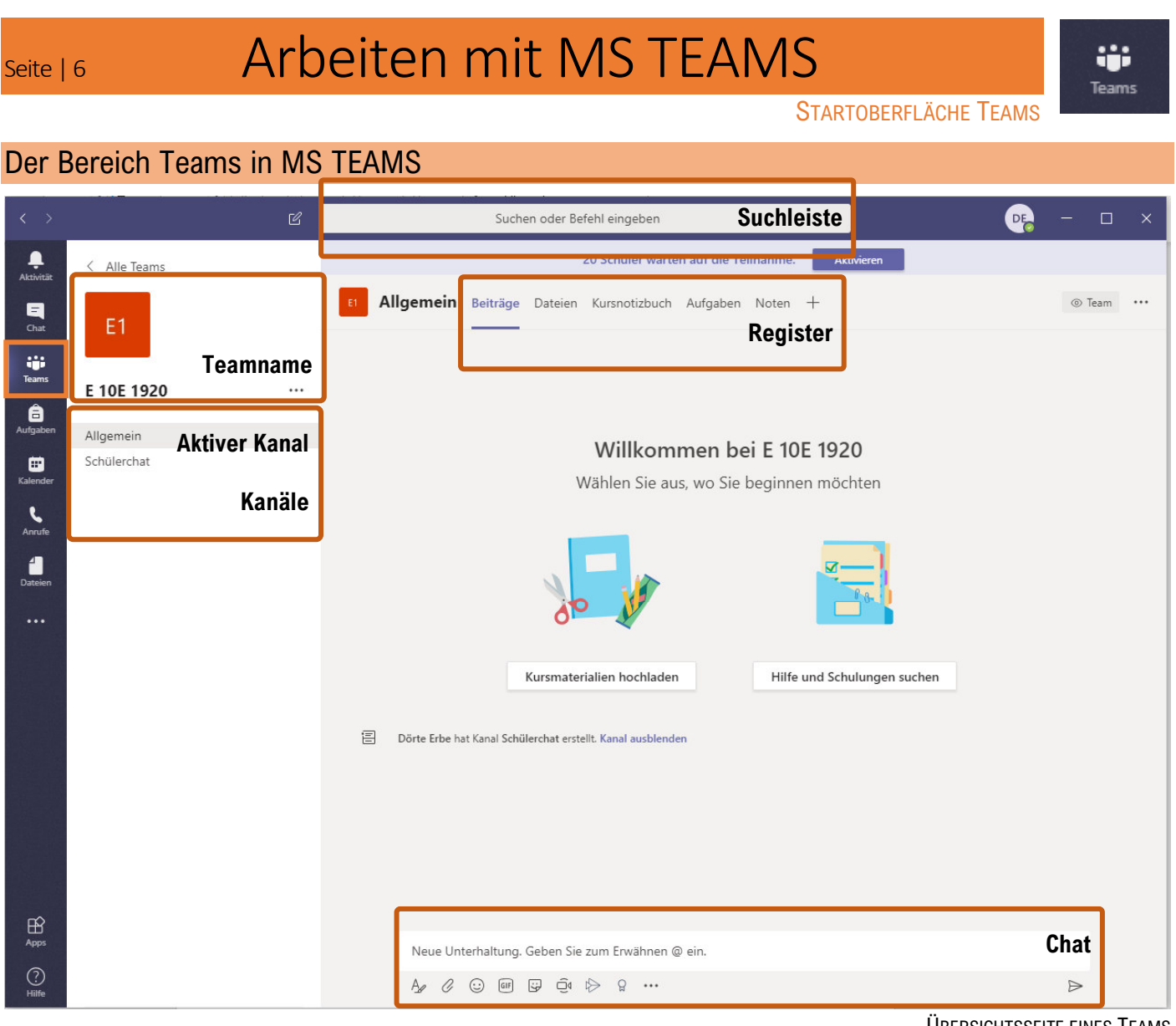

ÜBERSICHTSSEITE EINES TEAMS

Jedes Team hat einen **Teamnamen** (hier E 10E 1920) und besitzt verschiedene **Kanäle** (Themenbereiche). In jedem Kanal befinden sich sogenannte **Register.** 

Es gibt einen Besitzer (Ersteller des Teams / Lehrer) und weitere Mitglieder (Schüler).

Alles was du in einem Kanal unter Beiträge schreibst, kann JEDER Mitschüler lesen.  $\blacksquare$ Falls du das nicht möchtest, dann nutze den CHAT. Alles was du in einem Kanal hochlädst, z.B. bei Dateien, kann JEDER Mitschüler sehen und bearbeiten.

**MS TEAMS lässt sich von jedem PC / Mac, Tablet oder Smartphone aus öffnen und bedienen.** 

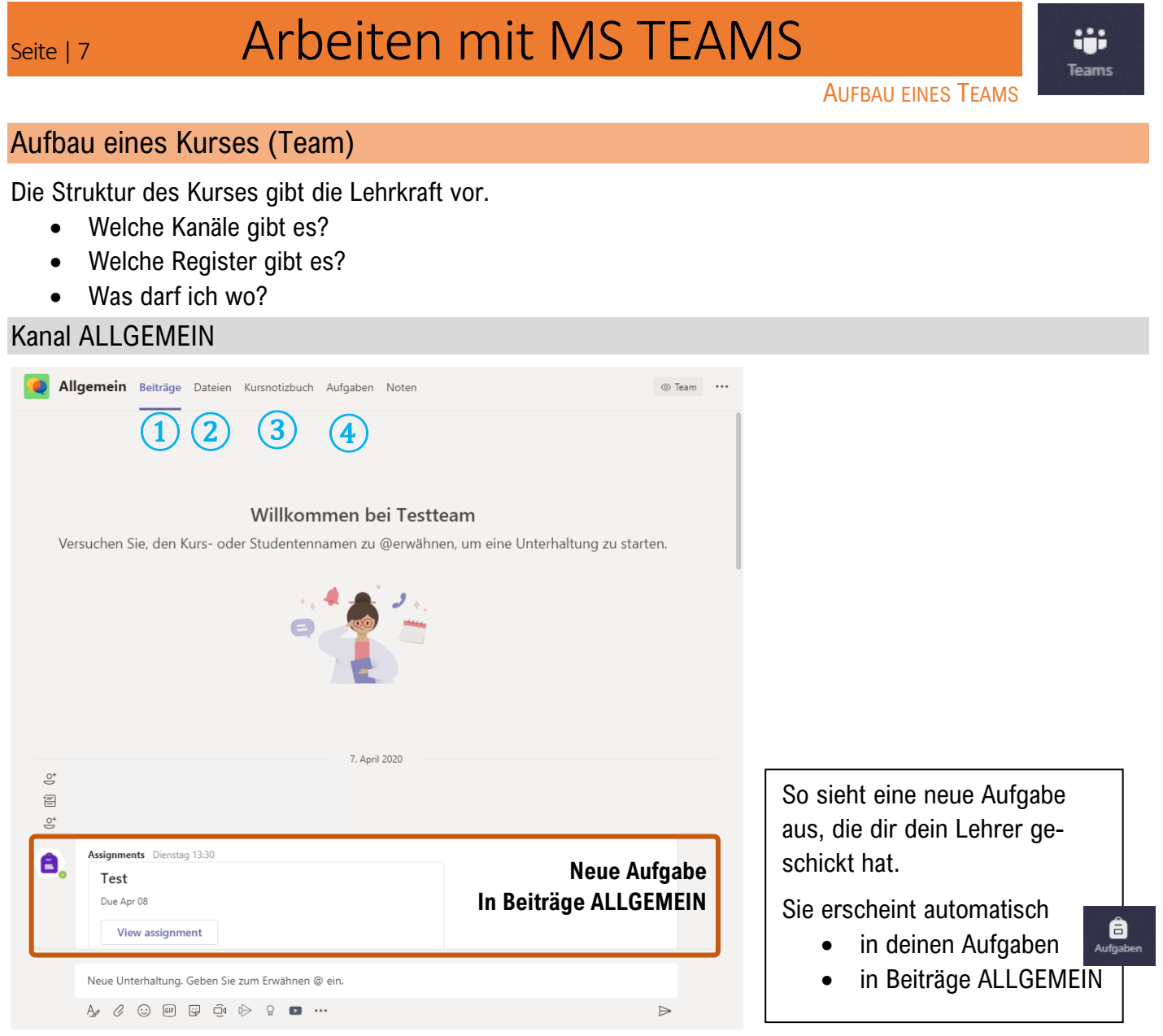

In diesem Kanal findest du folgenden Informationen:

## **Beiträge**  ①

In diesem Chat schreibt **ausschließlich die Lehrkraft**. Du erhältst Informationen, Aufgaben und Ankündigungen.

## **Dateien**  ②

Hier findest du alle Arbeitsblätter, Hefteinträge etc. im Ordner **Kursmaterialien**. Falls dir etwas fehlt, schau hier nach! Diese Dateien sind alle **schreibgeschützt.**

#### **Kursnotizbuch**   $(3)$

Wenn ihr mit eurer Lehrkraft ein gemeinsames "digitales Heft" führt, dann ist es dieses hier. Wie es funktioniert, zeigt dir deine Lehrkraft.

## 4 Aufgaben

Alle deine (Haus)Aufgaben sind hier übersichtlich dargestellt.

- Zugewiesene Aufgaben (diese musst du noch machen)
- Erledigte Aufgaben (diese hast du bereits abgegeben)
- Überfällige Aufgabe (diese musst du noch machen, aber das Abgabedatum ist bereits vorbei  $\bigodot$ )

# Seite | 8 Arbeiten mit MS TEAMS

### Kanal Schülerchat (falls vorhanden)

In diesem Kanal darfst du dich unter Beiträge gerne mit deinen Mitschülern austauschen. Er ist ausdrücklich für eure Kommunikation gedacht.

Achtung: Alles was du hier schreibst (auch in anderen Kanälen), können alle Klassenkameraden lesen!

### Kanal Videochats (falls vorhanden)

In diesem Kanal finden nur Videobesprechungen statt. Hier findest du auch den Chatverlauf zu einer Besprechung.

### Weitere Kanäle (falls vorhanden)

Diese wurden in Absprache mit euch erstellt und ihr erhaltet Informationen von eurer Lehrkraft über den Inhalt dieser Kanäle

### Dateien in Kanälen:

In jedem Kanal gibt es ein Register "Dateien".

Du kannst hier eigene Dateien hochladen. Denke bitte daran, dass **alle Mitschüler** dieses Kanals, die Dateien **sehen und bearbeiten** können.

Überlege also, ob du das Dokument hier ablegen möchtest und es zur **gemeinsamen Arbeit** gedacht ist.

Beispiele hierfür wären:

- Handouts für Referate
- Vorbereitung der Projektpräsentation
- Wichtige Informationen / Beiträge zu einem Thema

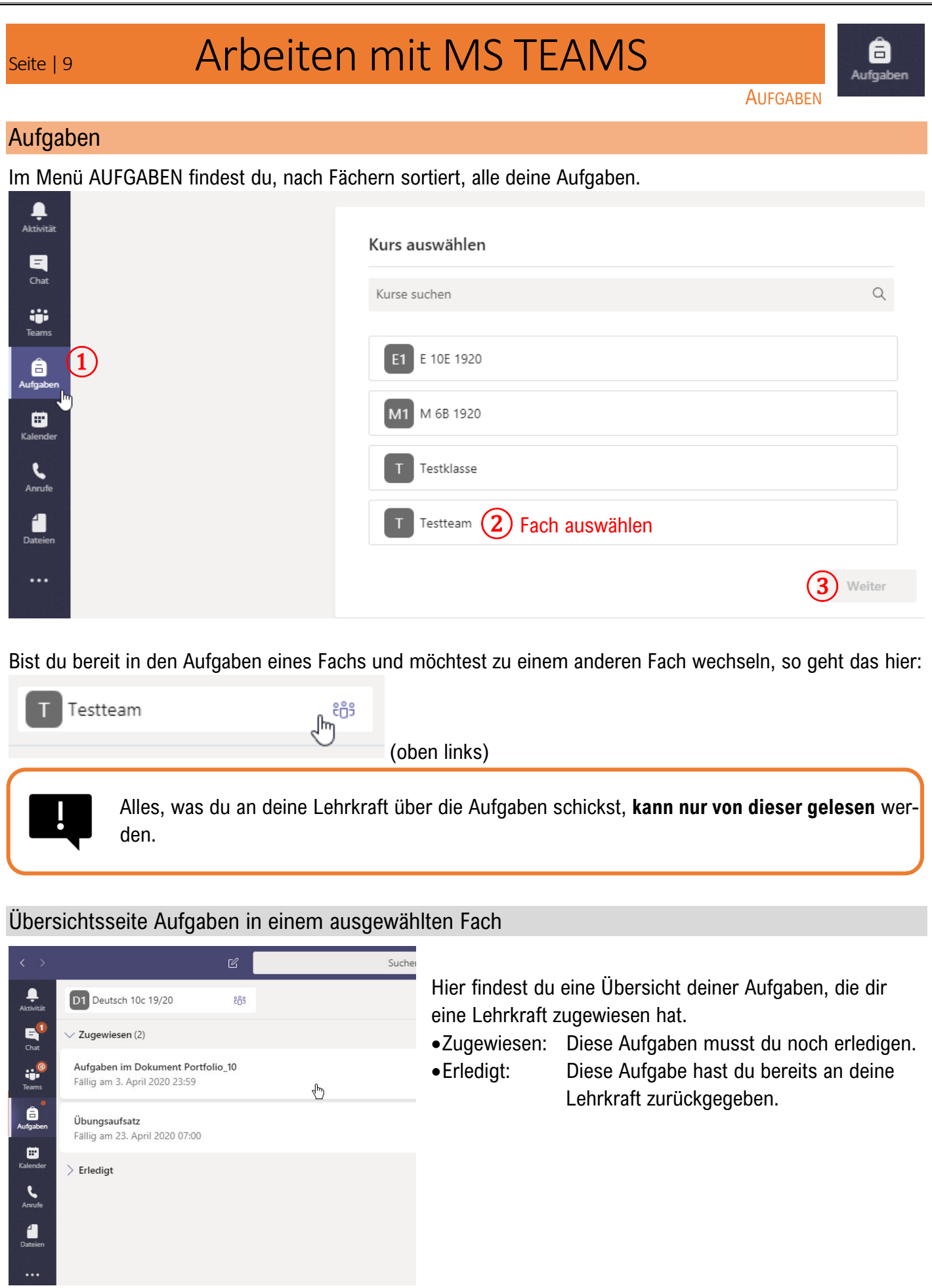

BY DÖRTE ERBE FÜR RS RÖBA

#### AUFGABEN BEARBEITEN

# Eine Aufgabe bearbeiten

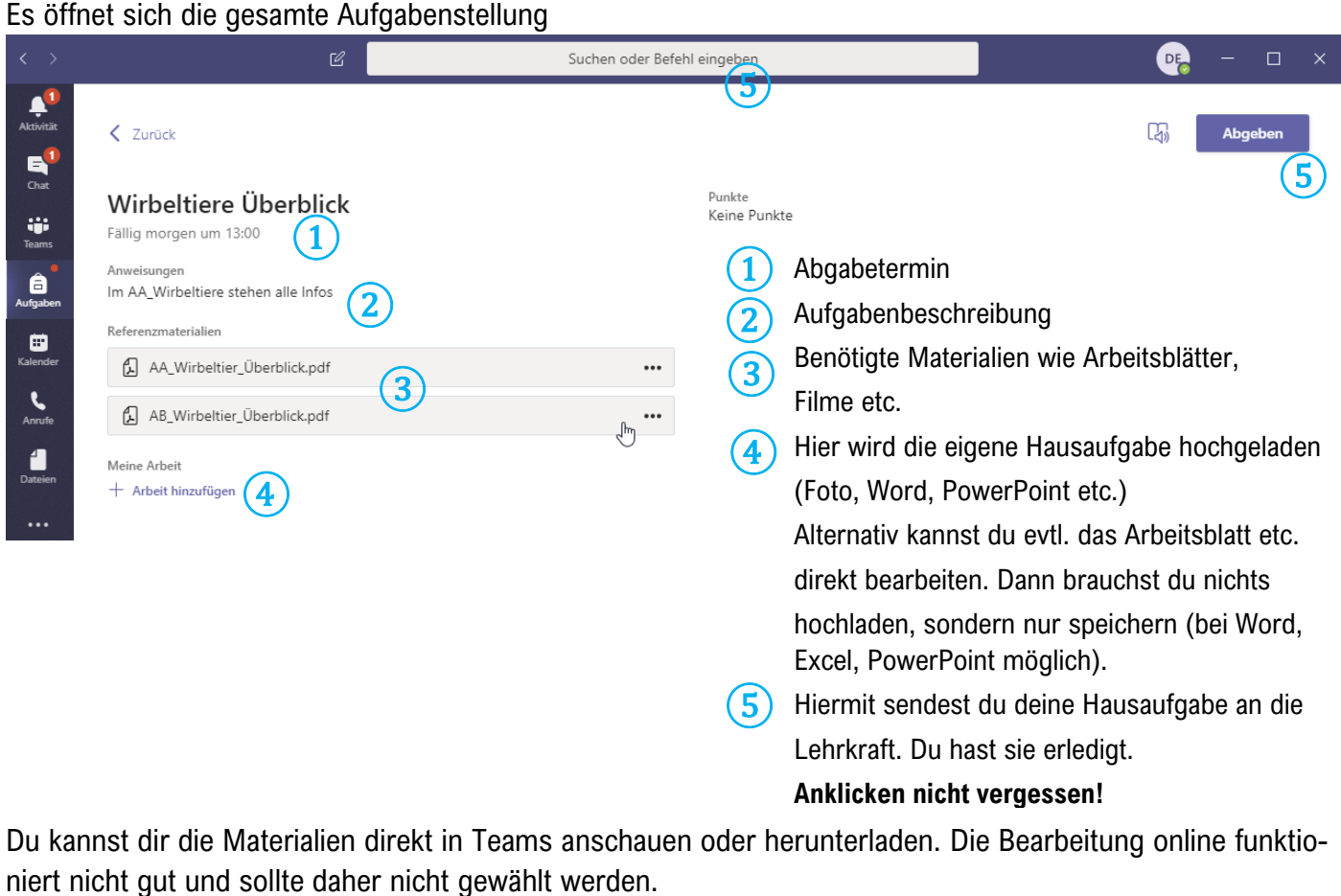

Wählst du herunterladen, so wird die Datei standardmäßig in deinem Download-Ordner abgespeichert.

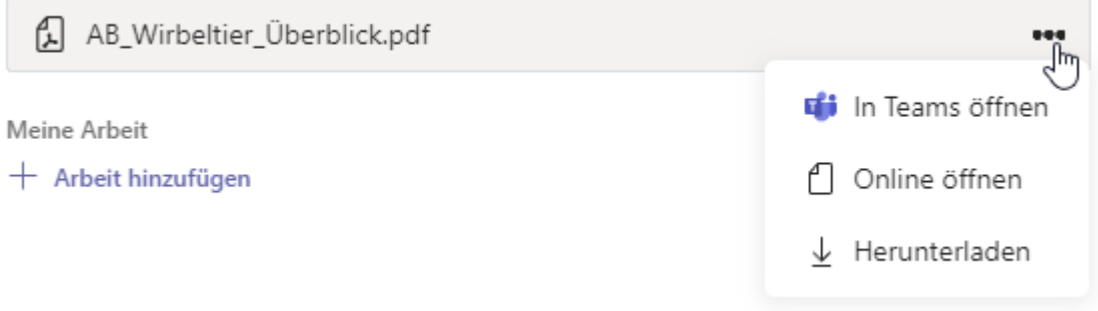

 $A<sub>ktn</sub>$ 

# Seite | 11 Arbeiten mit MS TEAMS

AUFGABEN BEARBEITEN

**O**<br>Aufgaben

Abgeben

 $\times$ 

# Hochladen deiner Hausaufgabe (falls erforderlich)

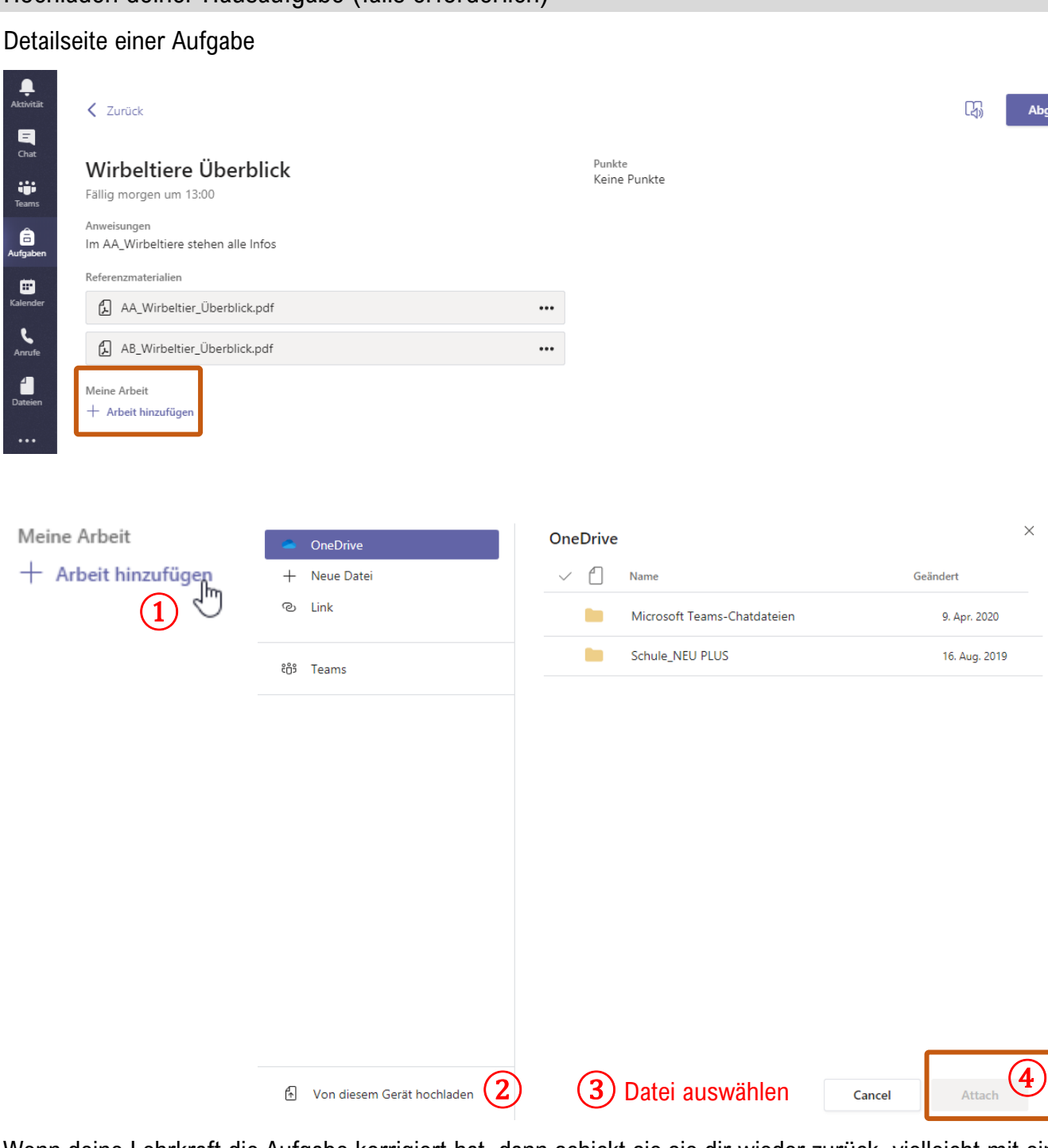

Wenn deine Lehrkraft die Aufgabe korrigiert hat, dann schickt sie sie dir wieder zurück, vielleicht mit einem Feedback. Die Aufgabe wird danach automatisch in den Bereich "Erledigt" verschoben.

# Seite | 12 Arbeiten mit MS TEAMS

ij. Teams

VIDEOCHAT

## Videochat

## Ankündigung eines Videochats

Antworten

Ein Videochat mit deiner Lehrkraft wird in den Beiträgen eines Kanals (wahrscheinlich Videochat) angekündigt.

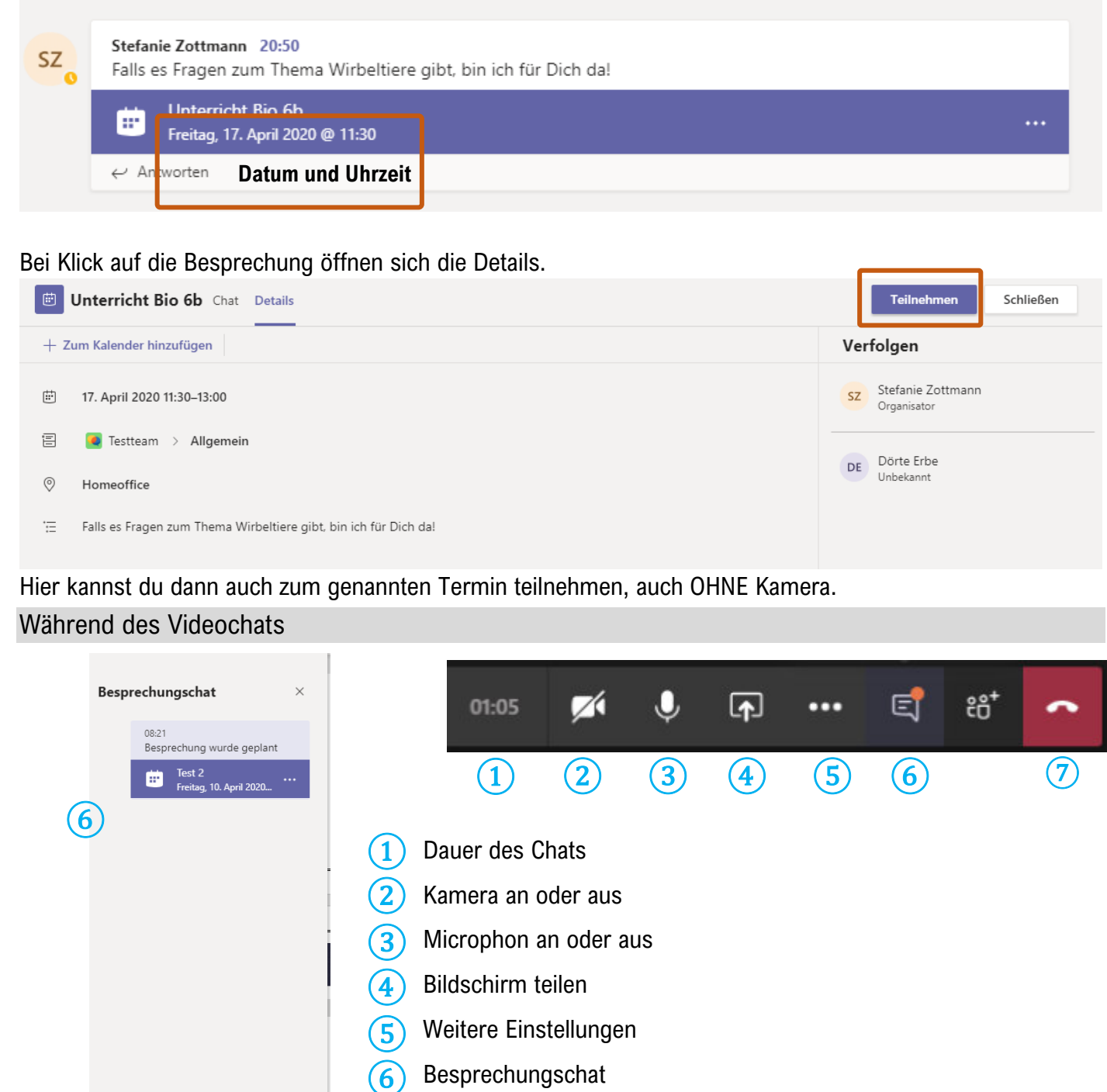